Commissariat au lobbying du Canada

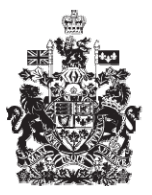

Office of the Commissioner of Lobbying of Canada

## **Créer un enregistrement pour lobbyiste salarié (entreprise)**

## **Étape 3 — Renseignements sur les autres bénéficiaires**

Bienvenue à l'aide en ligne du Commissariat au Lobbying du Canada. Ce didacticiel a été conçu dans le cadre du mandat d'éducation et des efforts de sensibilisation du Commissariat au lobbying.

Il fait partie d'une série de sept didacticiels concernant la création d'une nouvelle déclaration de lobbyiste-salarié d'entreprise (personne morale). Il décrit la troisième étape qui porte sur la divulgation de toutes les filiales de votre entreprise qui pourraient bénéficier directement du résultat d'activités de lobbying.

Accédez d'abord au Système d'enregistrement pour vous rendre dans le Tableau de bord du déclarant.

Vous vous rappellerez qu'après la saisie des données de l'étape 2, nous avons choisi d'interrompre notre séance. Pour cette raison, vous verrez dans votre tableau de bord, sous l'onglet « Activités actuelles », à côté de l'étiquette « Enregistrement en traitement », un lien affichant un état « Incomplet ».

Pour ouvrir la déclaration et compléter l'étape 3, vous devez cliquer sur le lien « Incomplet ».

Ceci vous amène à la page « Sommaire sur l'entreprise » où vous devez défiler jusqu'à la troisième section intitulée «Renseignements sur les autres bénéficiaires ».

Puis, ouvrez cette section en cliquant sur le bouton « Modifier les Renseignements sur les autres bénéficiaires» situé à droite au bas de la section.

On définit les « Autres bénéficiaires » comme étant les filiales de l'entreprise qui bénéficieront directement du résultat des activités de lobbying de celle-ci.

Cela signifie que le résultat de ces activités pourrait avoir un impact direct sur les filiales, en termes d'avantages, de profits ou de parts de marché, par exemple.

Si vous avez des filiales qui ont un intérêt direct de ce genre, vous devrez toutes les inscrire.

Si vous devez ajouter plusieurs noms, vous devez sauvegarder régulièrement pour éviter de perdre vos données. Cliquez sur le bouton « Sauvegarder » au bas de la page. Ceci vous ramènera à la page « Sommaire sur l'entreprise ». Vous devrez ensuite retourner dans la section de l'étape 3 en cliquant sur le bouton « Modifier les renseignements sur les lobbyistes d'entreprise » pour continuer. Ceci assurera que vos données soient correctement sauvegardées.

Pour les fins de notre exemple, « Simple Textile Incorporé » a deux filiales qui profiteront directement des activités de lobbying. Il s'agit de « Rideaux de Chez Nous » et « Coton Textile Incorporé ».

Donc, à la question : « L'entreprise a-t-elle des filiales qui pourraient être directement intéressées au résultat des activités de lobbying? », sélectionnez « Oui ».

Puis, inscrivez les coordonnées de la première filiale. Si la filiale possède des raisons sociales différentes dans chacune des deux langues officielles, veuillez les inscrire dans les champs prévus à cet effet afin de faciliter les recherches dans le registre. Vous devez fournir le nom officiel de la filiale, l'adresse, et le nom du pays si celui-ci n'est pas le Canada ou les États-Unis.

Assurez-vous que les données sont exactes, et cliquez sur le bouton « Ajouter un autre bénéficiaire ».

Veuillez noter qu'une liste des bénéficiaires est créée au bas de cette section.

Notez également que, pour retourner au début de la section afin d'ajouter une autre relation, vous devez cliquer sur le lien « Début du formulaire ».

Vous pouvez aussi modifier ou supprimer les données concernant la ou les filiales inscrites. Pour ce faire, sélectionnez d'abord l'entrée qui vous intéresse, puis cliquez sur le bouton « Modifier bénéficiaire » ou « Supprimer bénéficiaire ».

Inscrivons maintenant les informations au sujet de la seconde filiale, « Coton Textile Incorporé ».

Une fois ceci fait, cliquez sur le bouton « Ajouter un autre bénéficiaire » même s'il n'y a plus d'autres filiales à ajouter. Cela permet de voir la liste complète des bénéficiaires.

Puisque « Simple Textile Incorporé » n'a que deux filiales, nous pouvons maintenant sauvegarder en cliquant sur le bouton « Sauvegarder » ou « Sauvegarder et continuer ».

Si vous optez pour « Sauvegarder et continuer », le système enregistrera vos données et vous amènera immédiatement à l'étape suivante pour la saisie des données relatives aux renseignements sur les lobbyistes salariés de votre entreprise.

Le bouton « Annuler » effacera toutes les données inscrites et vous ramènera au Tableau de bord du déclarant.

Pour les besoins de notre démonstration, optons pour « Sauvegarder ». Ceci nous ramène à la page « Sommaire sur l'entreprise » où vous pouvez vérifier les informations que vous venez d'inscrire. Si vous constatez une ou plusieurs erreurs, vous n'avez qu'à retourner dans la section en cliquant à nouveau sur le bouton « Modifier les renseignements sur les autres bénéficiaires » pour faire des corrections.

Notez que le système marque les sections complétées d'une icône verte et cochée dans la colonne nommée « État », située sur votre gauche. Les sections incomplètes sont marquées d'une icône vide.

Ceci fait, puisque nous souhaitons interrompre notre session, revenons au Tableau de bord en cliquant sur le lien « Retour au Tableau de bord du déclarant ».

Il s'agissait ici de la troisième des sept étapes à compléter en vue de remplir une nouvelle déclaration de lobbyiste-salarié d'entreprise (personne morale). La prochaine étape, intitulée « Étape 4 de 7 : Lobbyistes d'entreprise» portera sur la déclaration de renseignements concernant les employés rémunérés de l'entreprise qui s'adonnent à des activités de lobbying.

Si vous avez des commentaires ou des questions au sujet de ce didacticiel, n'hésitez pas à nous joindre par téléphone au 613-957-2760 ou par courriel à [QuestionsLobbying@ocl-cal.gc.ca.](mailto:QuestionsLobbying@ocl-cal.gc.ca) Vous pouvez également visiter notre site Web à [www.cal-ocl.gc.ca.](http://www.cal-ocl.gc.ca/)